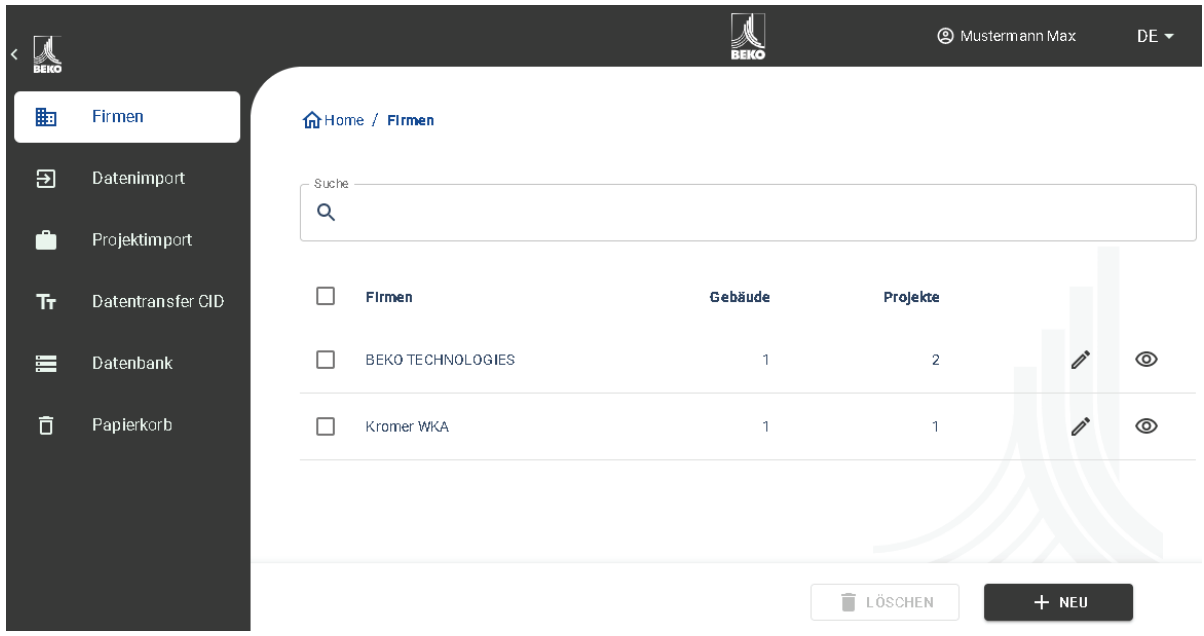

# **Bedienungsanleitung**

# Software Leak Management V2

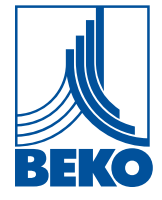

**DE**

#### Inhaltsverzeichnis h a

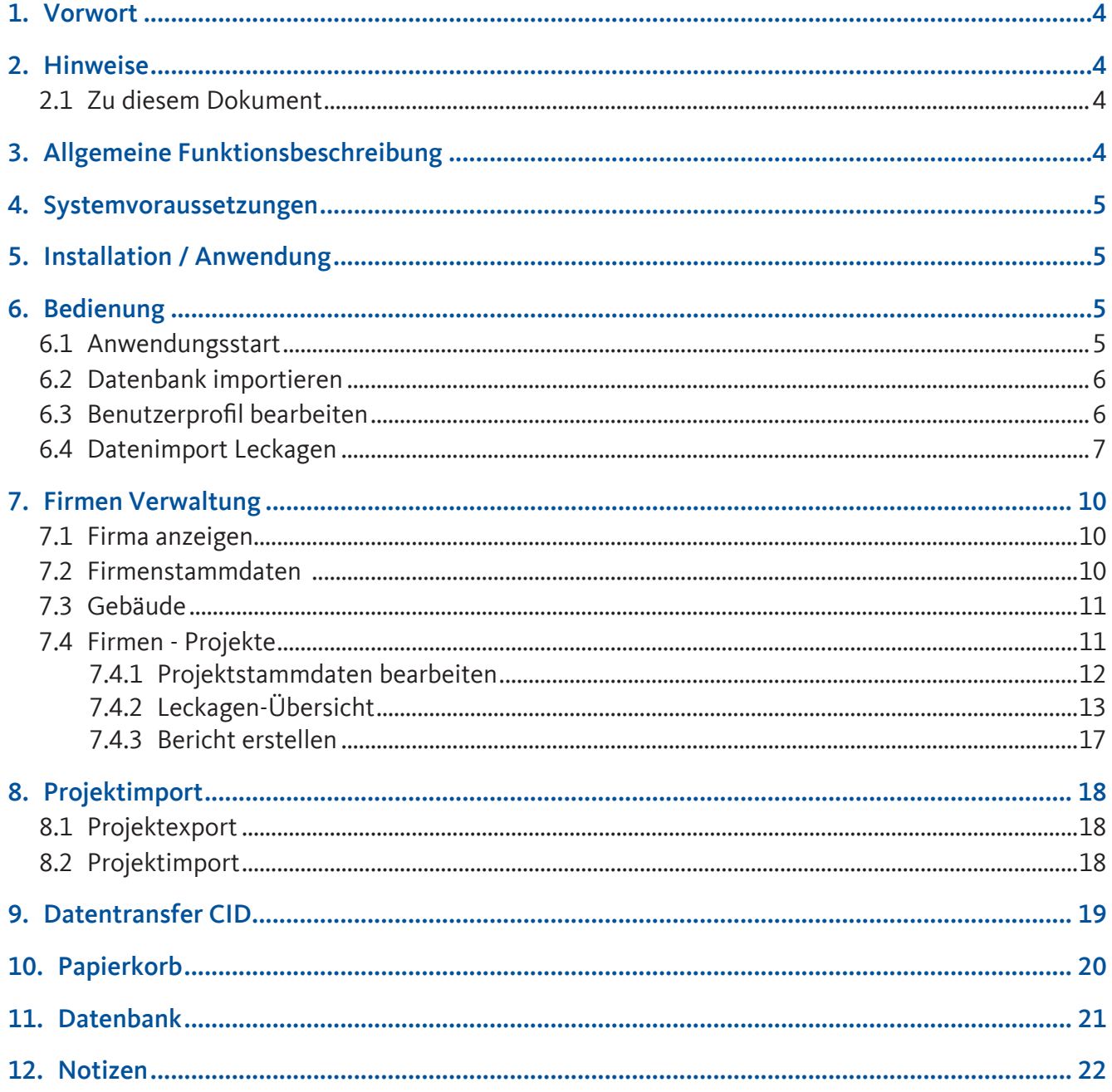

## <span id="page-3-0"></span>1. Vorwort

Sehr geehrter Kunde,

wenn Sie ein Leckage-Suchgerät **METPOINT**® **CID** (nachfolgend im Text als **METPOINT**® **CID** abgekürzt) haben, können Sie die Leckagen vom **METPOINT**® **CID** exportieren und mit der Software **Leak Management V2** importieren und auswerten.

Durch die Datenübernahme mittels USB-Stick, wird die Berichtserstellung kinderleicht. Die gespeicherten Leckagen können Sie in einen Bericht überführen und die Daten dabei einfach verwalten und ergänzen.

Zusätzlich können Sie Ihre bestehenden Daten aus einer älteren Version der Software **Leak Management V2** importieren, wenn Sie diese Software bereits genutzt haben. Ansonsten sind diese Punkte für Sie irrelevant.

#### **Hauptfunktionen:**

- Verwalten von Firmen / Gebäuden / Projekten / Messungen
	- $\rightarrow$  Firmendaten ergänzen
	- $\rightarrow$  Projekte verwalten
	- $\rightarrow$  Messungen verwalten
- Dokumentation / Berichtserstellung
	- → Bild der Leckage-Stelle
	- $\rightarrow$  Datum / Uhrzeit
	- → Größe der Leckage in l/min (Einheiten einstellbar)
	- → Kosten der Leckage pro Jahr in € (Währung frei definierbar)
	- → Beschreibung der Leckage-Position mit Angabe von Firma / Abteilung oder Halle / Maschine
	- → Informationen über die Leckage-Behebung (defektes Element, Maßnahme, Ersatzteil)
	- → Summenangaben, Priorität, CO2-Emissionen pro Jahr, etc.

## 2. Hinweise

### 2.1 Zu diesem Dokument

- Lesen Sie diese Dokumentation aufmerksam durch.
- Bewahren Sie diese Dokumentation griffbereit auf, um bei Bedarf nachschlagen zu können.
- Geben Sie diese Dokumentation an spätere Nutzer des Produktes weiter.

## 3. Allgemeine Funktionsbeschreibung

Die Software **Leak Management V2** dient der Verwaltung und der Auswertung der Leckage-Daten, die mit einem Leckage-Suchgerät **METPOINT**® **CID** aufgenommen wurden.

Dabei können die Daten mittels eines USB-Sticks importiert werden, die Bilder der Leckagen vom Gerät werden dabei automatisch übernommen. Diese können dann bei Bedarf mit eigenen Bildern ergänzt werden. Die Messungen können in der Software detaillierter beschrieben und auch initial für das Projekt vorgegeben werden.

Im Bericht können die gewünschten Messstellen ausgewertet und in einen Bericht überführt werden. Dort werden dann auch jeweils Summenwerte, die Angaben der Leckage-Kosten, sowie die kalkulatorischen Mengen für die CO2‑Emissionen / Jahr mit ausgegeben.

## <span id="page-4-0"></span>4. Systemvoraussetzungen

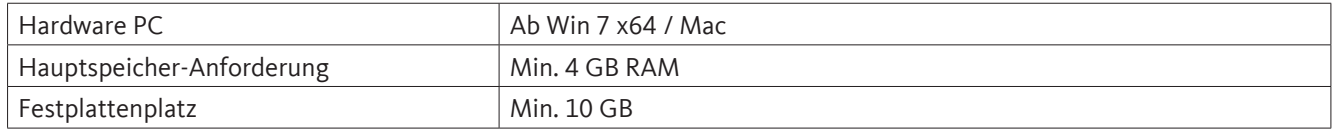

## 5. Installation / Anwendung

Starten Sie die "Setup.exe" zur Installation der Software und folgen Sie den Installationsanweisungen. Die Software wird automatisch installiert.

## 6. Bedienung

Die Bedienung erklärt sich weitestgehend selbst und die Software zeigt während den Sequenzen passende Beschreibungen und wie die Software bedient werden soll.

Bei allen weiß hinterlegten Feldern können Eingaben oder Änderungen gemacht werden.

Die Navigation erfolgt über die Hauptmenüleiste:

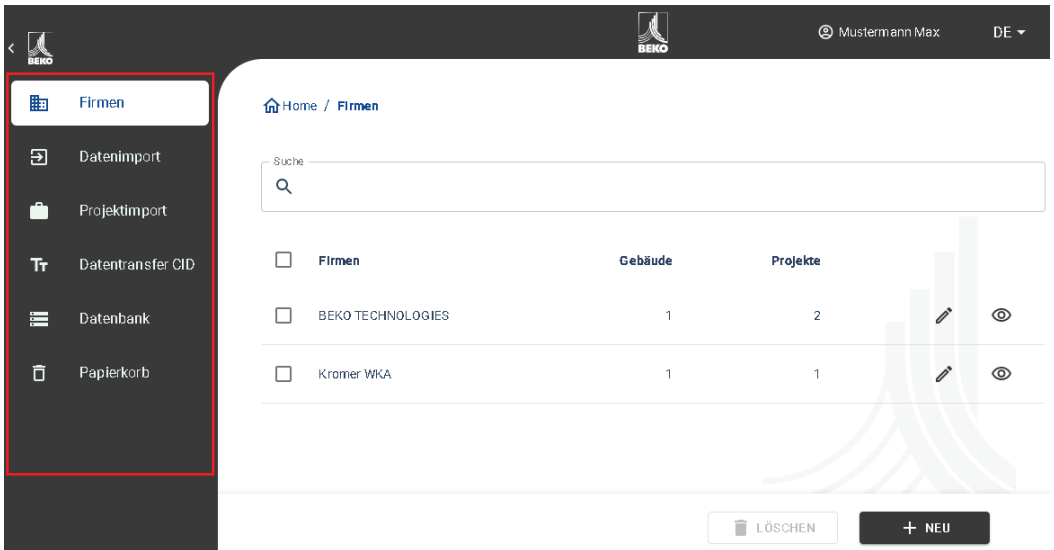

### 6.1 Anwendungsstart

Die Anwendung wird mit der installierten Verknüpfung (Desktop) gestartet.

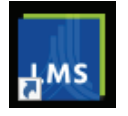

Mit der folgenden Schaltfläche kann die Sprache gewählt werden.

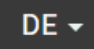

### <span id="page-5-0"></span>6.2 Datenbank importieren

Falls Sie bis jetzt eine ältere Version der Software **Leak Management V2** verwendet haben, können Sie die bestehende Datenbank in die Software **Leak Management V2** importieren.

Bitte achten Sie darauf, dass Sie die Datenbank der ältere Softwareversion nicht entpacken und das ZIP‑File direkt importieren.

- 1. Datenbank exportieren in alter Softwareversion
- 2. Datenbank importieren in **Leak Management V2**

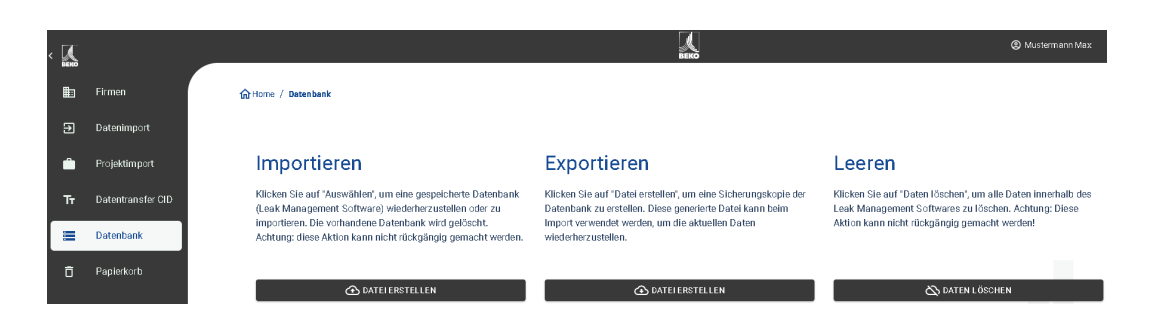

### 6.3 Benutzerprofil bearbeiten

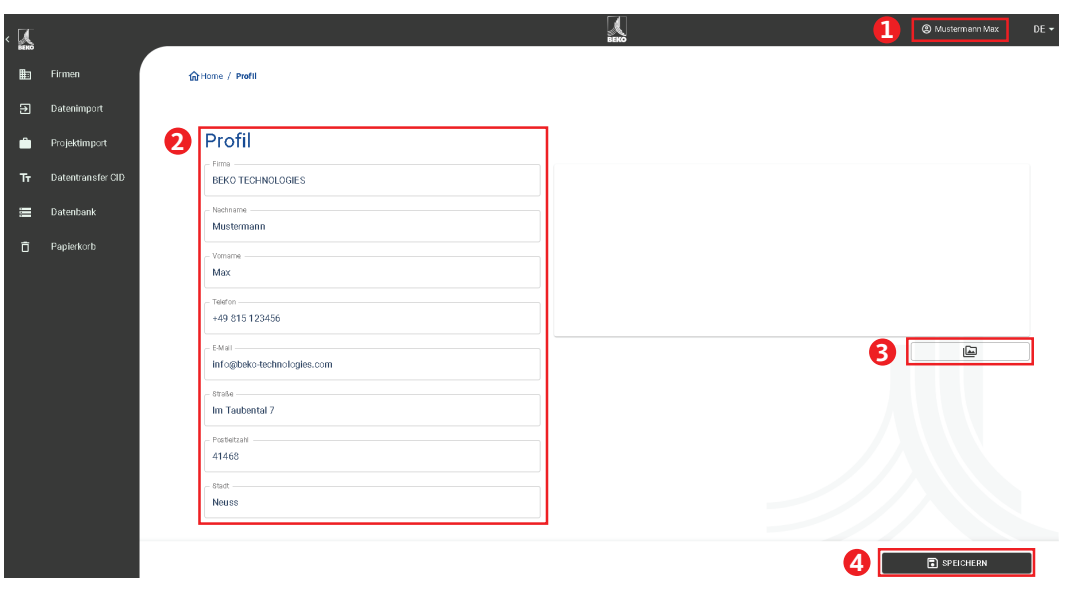

Im Profil sind die eigenen Firmenstammdaten zu hinterlegen.

- 1. Sie erreichen diese Oberfläche, indem Sie auf den Kontakt klicken
- 2. Sie können die Firmen Stammdaten anpassen
- 3. Sie können ein Firmenlogo hinterlegen
- 4. Mit der Schaltfläche "Speichern" werden die Daten gespeichert

Der Firmenname und das Firmenlogo werden anschließend auf den Berichten entsprechend ausgegeben.

### <span id="page-6-0"></span>6.4 Datenimport Leckagen

Der Datenimport findet als Sequenz statt:

- 1. Auswahl Ordner
- 2. Auswahl XML‑File
- 3. Auswahl der zu importierenden Leckagen
- 4. Ziel der importierten Leckagen

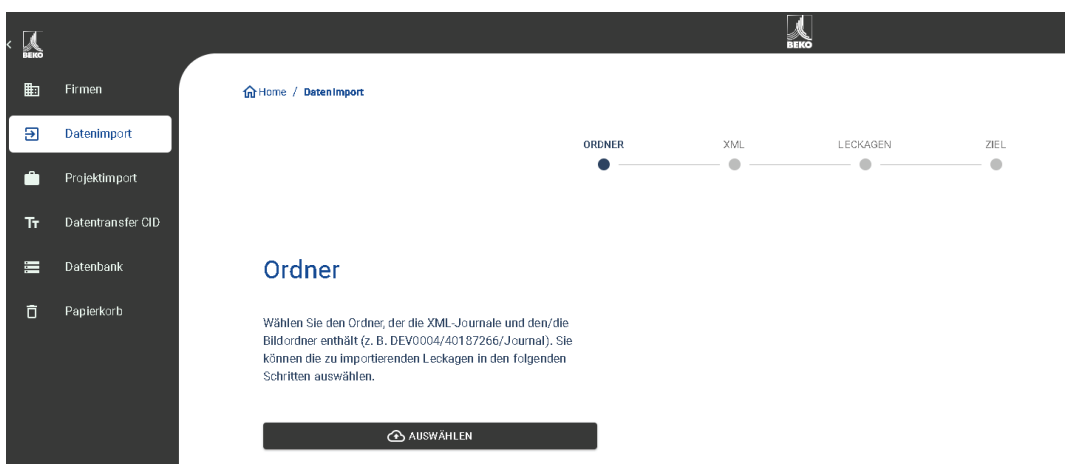

Die Übernahme der exportierten Daten aus dem **METPOINT**® **CID** erfolgt über den Menüpunkt Datenimport. Die Daten werden dort über einen USB-Stick / USB-Datenträger übernommen.

Über die Schaltfläche "Auswählen" wird die Auswahl der Journaldatei gestartet.

- 1. Den Ordner "Journal" entsprechend dem gezeigten Pfad auf dem USB-Stick öffnen
- 2. Ordner auswählen

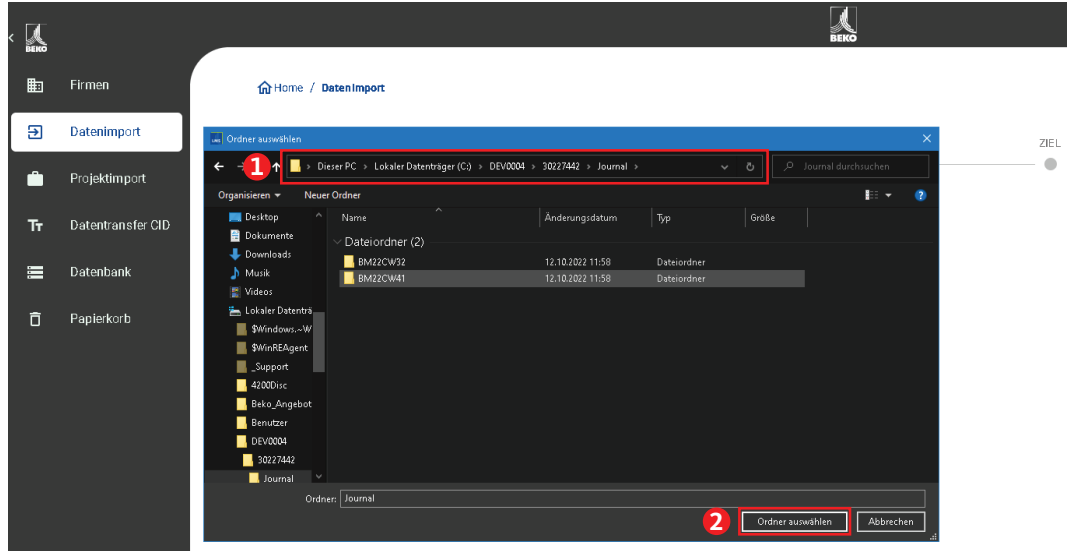

3. Gewünschte XML-Datei auswählen, welche vom Leckage-Suchgerät exportiert wurde

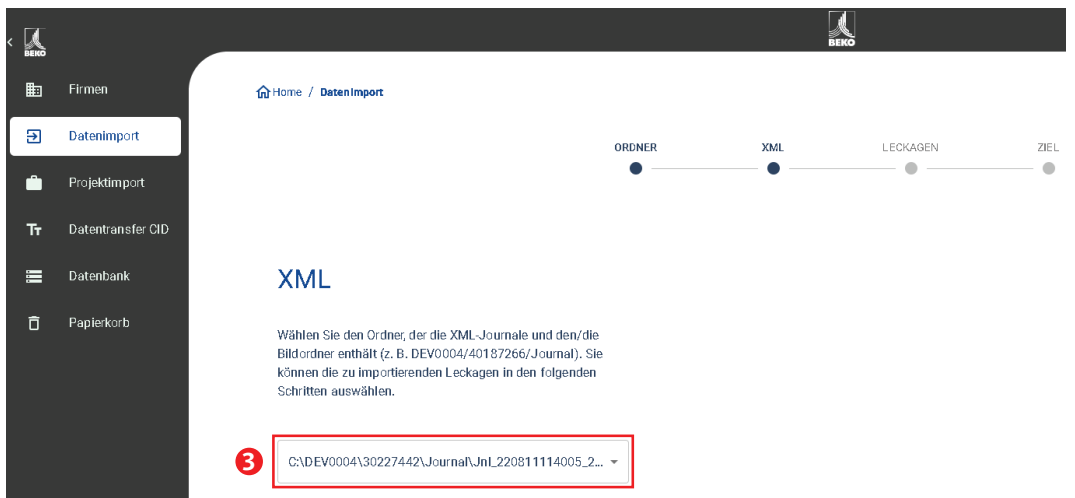

Nach der Auswahl der XML-Datei können Sie die Leckagen nach deren "Firma" und "Gebäude" oder einem flexibel wählbaren Zeitraum filtern:

- 1. Auswahl von einzelnen Leckagen
- 2. Filtern nach einer oder mehreren Firmen
- 3. Filtern nach einer oder mehreren Gebäuden
- 4. Definition Startzeitraum (erste Leckage)
- 5. Definition Endzeitraum (letzte Leckage)

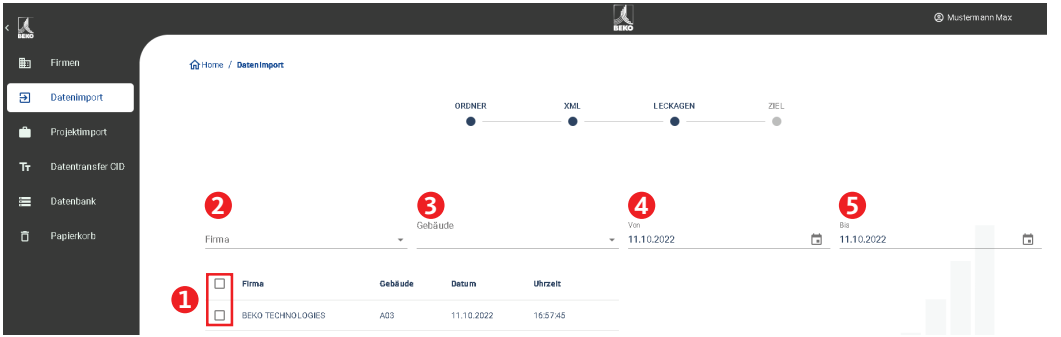

#### **Möglichkeiten**

- 1. Für die zu importierenden Leckagen jeder Firma (z. B. BEKO TECHNOLOGIES) kann eine bereits existierende Firma und / oder ein Projekt als Ziel gewählt werden. Die Gebäude der Leckagen werden dann in der ausgewählten Firma gleichzeitig angelegt.
- 2. Existiert die Firma schon, wird dieser ein neues Projekt angehängt oder es kann ein existierendes Projekt ausgewählt werden. Die Gebäude der Leckagen werden dann in der ausgewählten Firma gleichzeitig angelegt.
- 3. Sollte die Firma des Datenimports noch nicht existieren, wird eine neue Firma mit dem entsprechenden Namen angelegt, sowie ein erstes Projekt. Die Gebäude der Leckagen werden dann in der ausgewählten Firma gleichzeitig angelegt (wie im Screenshot gezeigt).

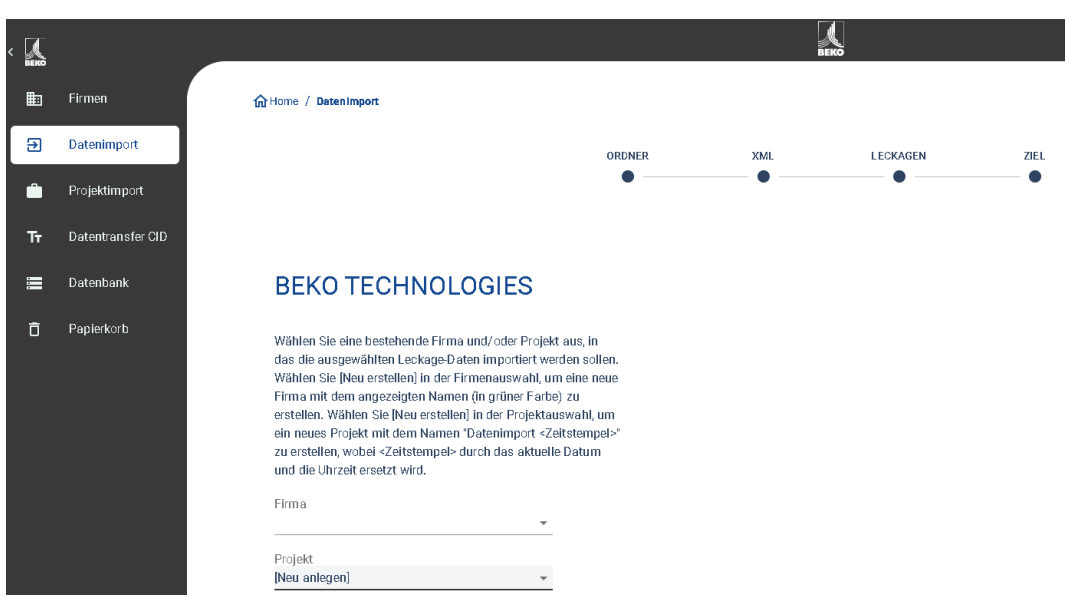

Haben Sie alle Leckagen importiert, haben Sie folgende Möglichkeiten:

- 1. Einen erneuten Datenimport analog durchführen
- 2. Das Projekt innerhalb der zuletzt importierten Daten ansehen

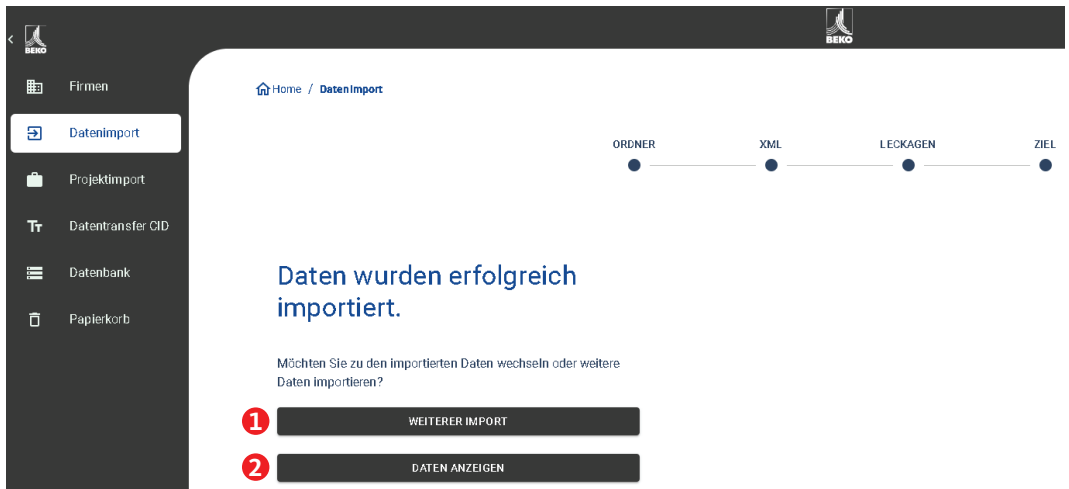

Sollte die verwendete Firmware des **METPOINT**® **CID** zum Zeitpunkt des Exports veraltet sein, wird dies in einer entsprechenden Fehlermeldung angezeigt.

Die aktuelle Firmware kann auf der BEKO TECHNOLOGIES Homepage heruntergeladen werden.

## <span id="page-9-0"></span>7. Firmen Verwaltung

Die Daten der importierten Firmen finden Sie im Hauptmenü unter dem Punkt "Firmen".

### 7.1 Firma anzeigen

- 1. Auswahl "Firmen" in der Hauptmenüleiste
- 2. Suche einer spezifischen Firma
- 3. Bearbeiten der Stammdaten der ausgewählten Datei
- 4. Ansicht der Projekte der ausgewählten Firma
- 5. Anlegen einer neuen Firma
- 6. Löschen der ausgewählten Firmen

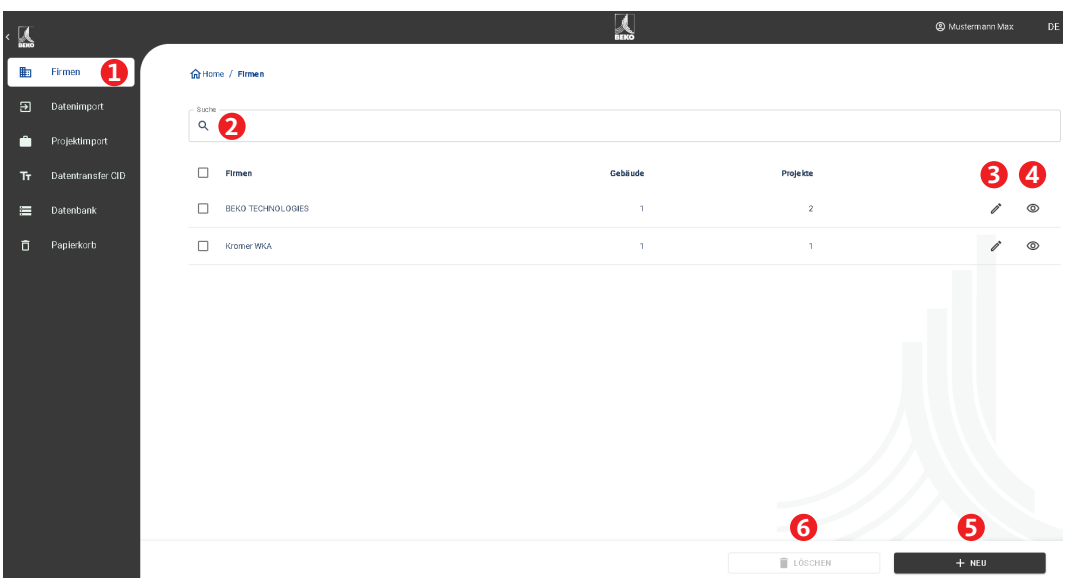

### 7.2 Firmenstammdaten

Unter den Firmenstammdaten können Sie Kontaktinformationen sowie ein Firmenlogo hinterlegen. Die hier gespeicherten Informationen werden auf das Deckblatt des Berichts gedruckt.

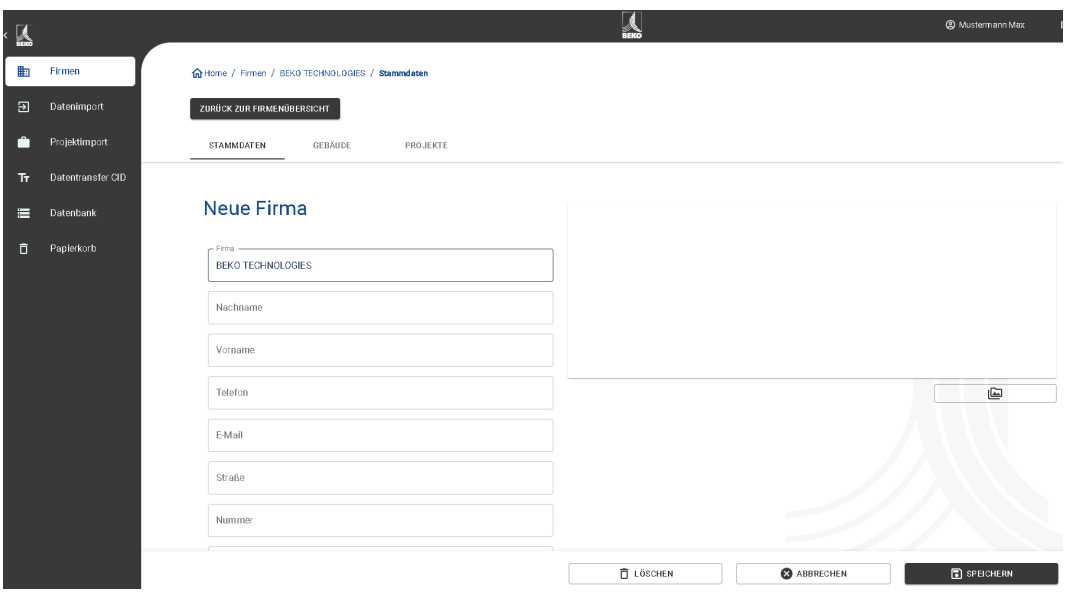

### <span id="page-10-0"></span>7.3 Gebäude

Unter dem Reiter "Gebäude" können Gebäude ergänzt oder auch gelöscht werden.

- 1. Um ein Gebäude zu löschen, klicken Sie auf den entsprechenden Papierkorb
- 2. Um ein Gebäude zu bearbeiten, klicken Sie auf den entsprechenden Stift
- 3. Um ein neues Gebäude anzulegen, geben Sie den Namen entsprechend ein
- 4. Um das Gebäude hinzuzufügen, klicken Sie auf das Pluszeichen

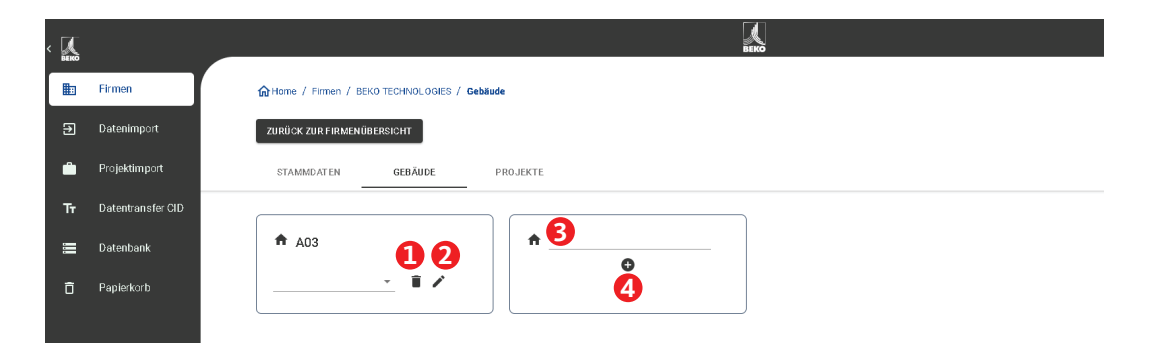

### 7.4 Firmen - Projekte

Auf dem Reiter "Projekte" werden die bereits angelegten / importierten Daten angezeigt. Jeder Datenimport erzeugt hier ein neues Projekt, falls nicht ein bestehendes Projekt als Zielort ausgewählt wurde bei einem Datenimport.

- 1. Durch das Betätigen der Schaltfläche "Ansehen" rufen Sie die Leckagen des Projekts auf. Dort werden dann die darin gespeicherten Messungen und Projektstammdaten und angezeigt.
- 2. Durch Betätigen der Schaltfläche "NEU" können Sie ein leeres Projekt manuell anlegen.

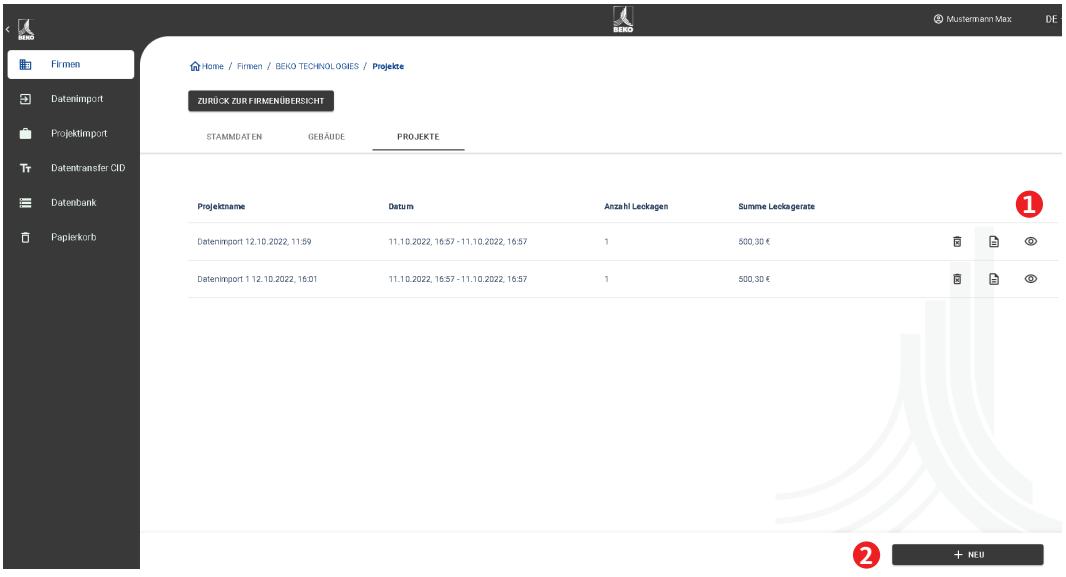

## <span id="page-11-0"></span>7.4.1 Projektstammdaten bearbeiten

Für jedes Projekt werden initial die im **METPOINT**® **CID** gemachten Parameter verwendet. Sollten diese geändert werden müssen, kann dies in Projektstammdaten global für das gesamte Projekt gemacht werden.

Die Projektdaten sind wie folgt definiert:

- Name Projektname (wird auch gedruckt auf dem Bericht)
- Beschreibung Projektbeschreibung

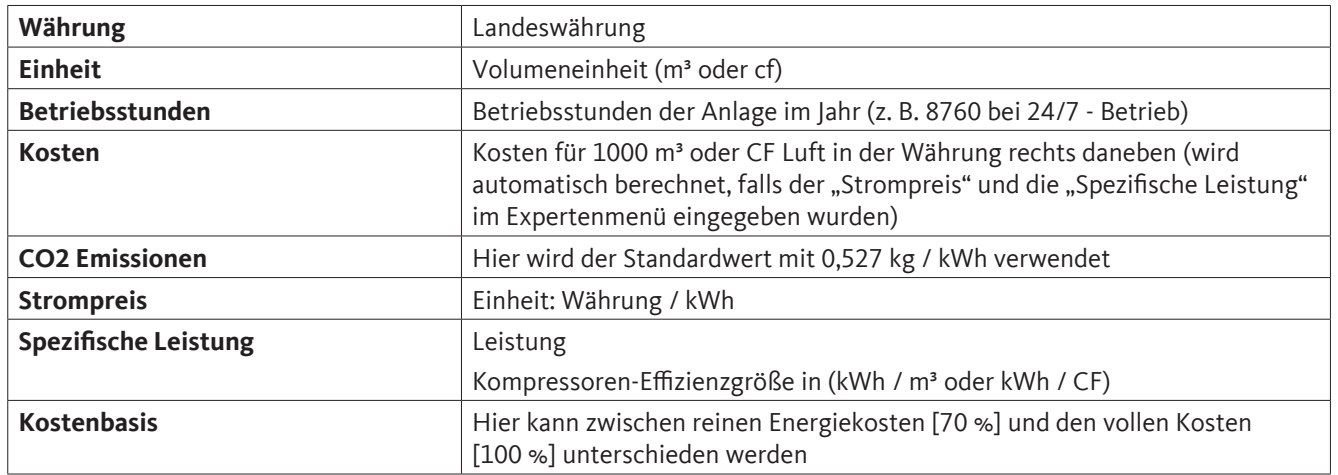

#### **Kostenkalkulationsbasis:**

Wurden im Expertenmenü die Felder "Strompreis" und "Spezifische Leistung" ausgefüllt, berechnet die Software automatisch die Energiekosten des Druckluftsystems.

Typischerweise entsprechen diese 70 % der Gesamtkosten, welche aus Energiekosten [70 %], Investitionskosten [21 %] und Wartungskosten [9 %] bestehen.

Der Anwender hat hier die Möglichkeit sich zwischen beiden Kostenarten zu entscheiden. Die ausgewählte Kostenart wird dann global für das ganze Projekt übernommen.

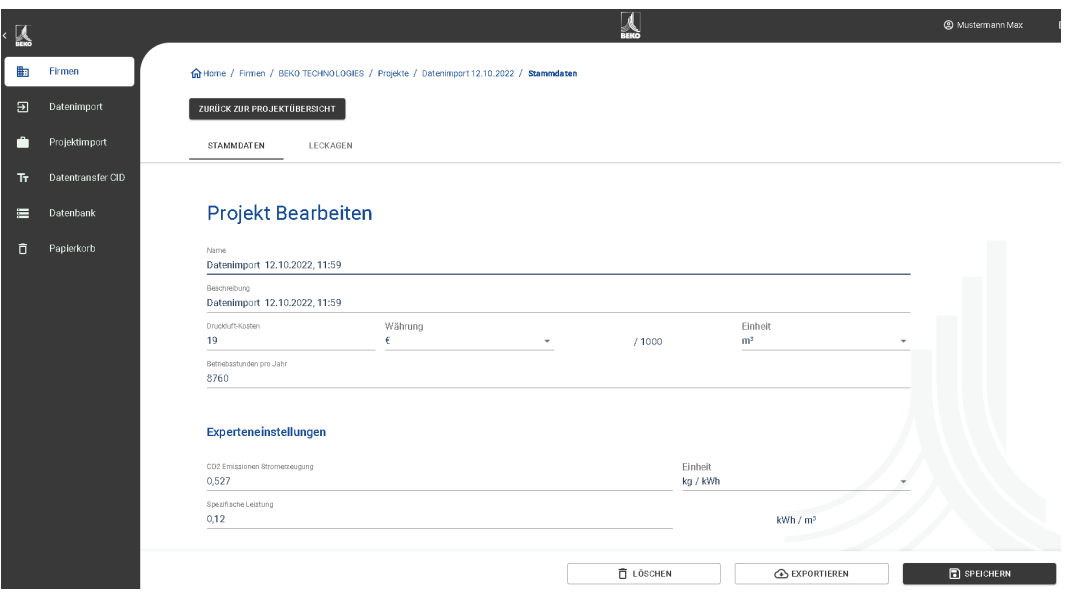

## <span id="page-12-0"></span>7.4.2 Leckagen-Übersicht

Auf dem Reiter "Leckagen" sind die Messungen zum gewählten Projekt zu sehen inklusive der Projektstammdaten, gezeigt in der roten Box.

Funktionen der Oberfläche:

- 1. Filter für Gebäude
- 2. Filter für den Leckage-Ort
- 3. Filter für den Leckage-Status (behoben / offen)
- 4. Leak-Tag-Suche
- 5. PDF-Bericht generieren
- 6. Excel Bericht generieren
- 7. Status der Leckage (behoben / offen)
- 8. Leckage-Details ansehen

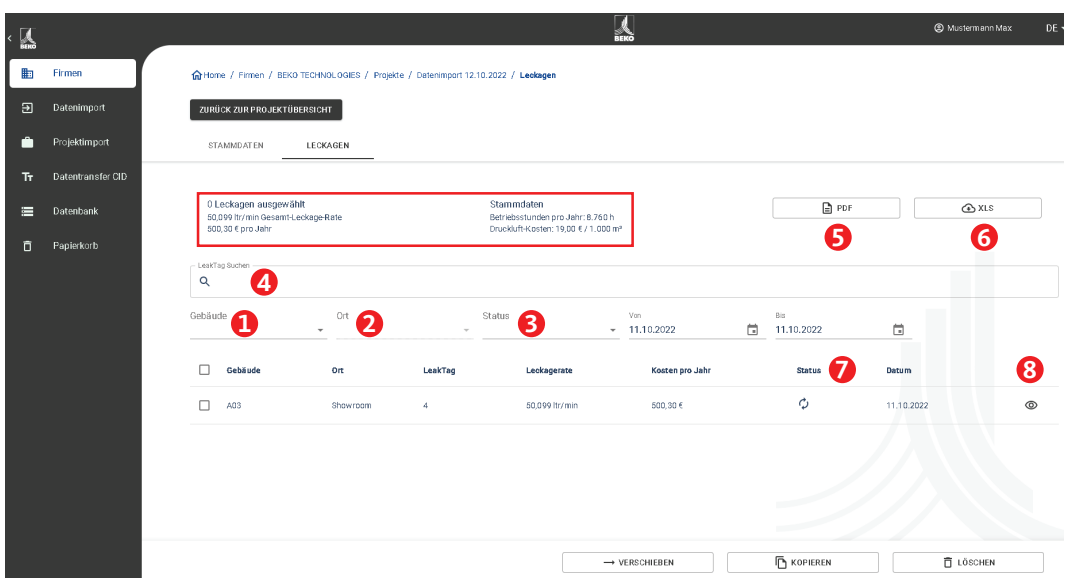

Die Spalten beinhalten von links nach rechts Informationen für jede Leckage über deren:

- Gebäude
- Ort
- Leak-Tag
- Verlust Volumenstrom
- Leckage-Kosten pro Jahr
- Status der Messung (offen, behoben)

Die Formel für die Leckage-Kosten ist wie folgt:

Leckage-Kosten pro Jahr = Verlust in l/min \* 60min / 1000l \* Betriebsstunden der Anlage \* Kosten Drucklufterzeugung für 1000 m<sup>3</sup> in Euro

- = 5,95 l/min \* 60 min \* (1 m<sup>3</sup> / 1000 l) \* 8760 h/|ahr \* 25 €/1000 m<sup>3</sup>
- = 78,18 € Leckage-Kosten pro Jahr.

Mit der Schaltfläche "Ansehen" neben der jeweiligen Messung werden die Messdetaildaten angezeigt.

Die Messungen können in dieser Maske geändert werden. Es können Maßnahmen wie auch Kommentare, die Priorität, der Status und wer zu welcher Zeit dieses Leck beseitigt hat, hinterlegt werden.

- 1. Löschen des Bildes
- 2. Hinzufügen eines gespeicherten Bildes
- 3. Informationen zum Ort der Leckage-Stelle
- 4. Informationen zu den Kosten der Leckage-Daten
- 5. Informationen zur Leckage-Behebung
- 6. Vorherige Leckage ansehen
- 7. Nächste Leckage ansehen
- 8. Zurück zur Leckage-Übersicht
- 9. Leckage verschieben in eine andere Firma, Gebäude oder Projekt
- 10. Leckage kopieren in eine andere Firma, Gebäude oder Projekt
- 11. Leckage löschen
- 12.Änderungen speichern

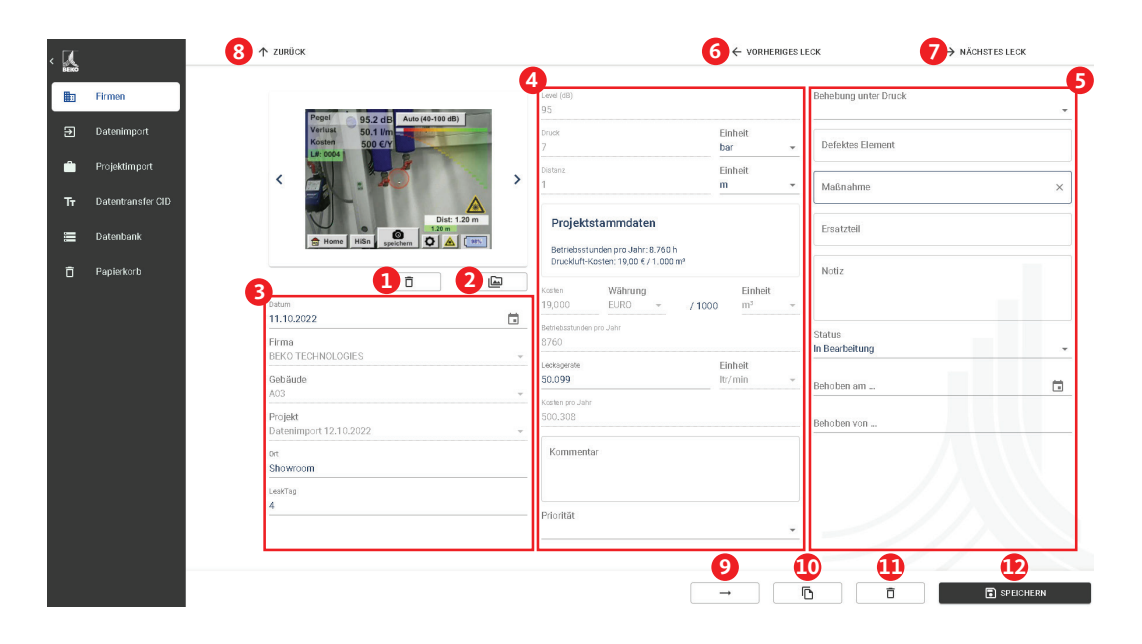

#### **Projektstammdaten ausgefüllt:**

Diese Abbildung zeigt die Parameter, mit welchen das System kalkuliert.

Beim Setzen von Projektstammdaten, werden diese verwendet, um die Kosten für jede Leckage innerhalb des Projektes zu berechnen.

Das rot markierte Feld zeigt die verwendeten Parameter des Leckage-Suchgeräts. Werden Projektstammdaten gesetzt, sind diese Felder grau hinterlegt und für die Bearbeitung gesperrt.

Falls die Maßeinheit von [l/min] auf [cfm] geändert wird, erfolgt eine automatische Umrechnung und umgekehrt.

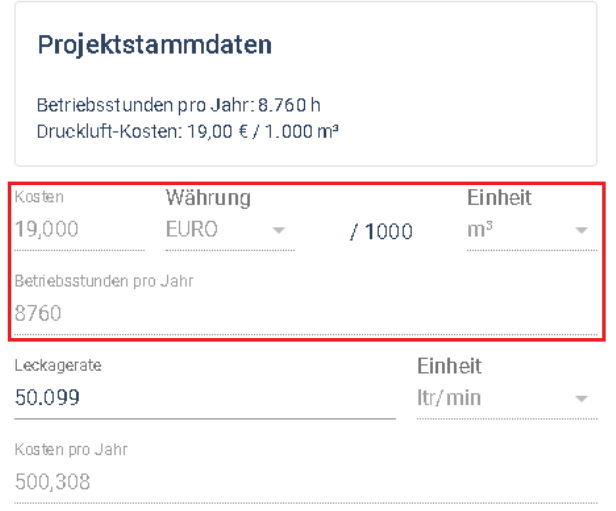

#### **Projektstammdaten sind leer:**

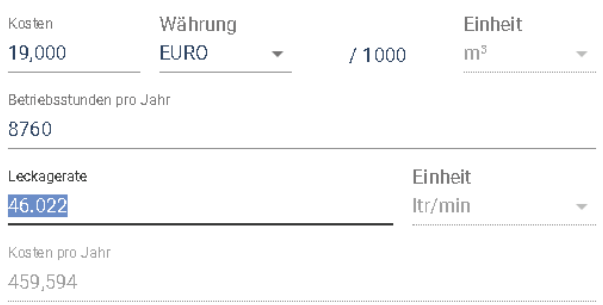

Wenn keine Projektdaten erfasst sind, können die Daten in der Messung geändert werden. Die Kalkulation in der Formel oben erfolgt mit den Daten aus der Messung.

Mit den Schaltflächen kann eine Messung verschoben, kopiert, gelöscht oder gespeichert werden.

 $\overline{D}$  $\bar{\Box}$  $\blacksquare$  SPEICHERN

#### **Beim Kopieren von Leckagen wird folgender Dialog angezeigt:**

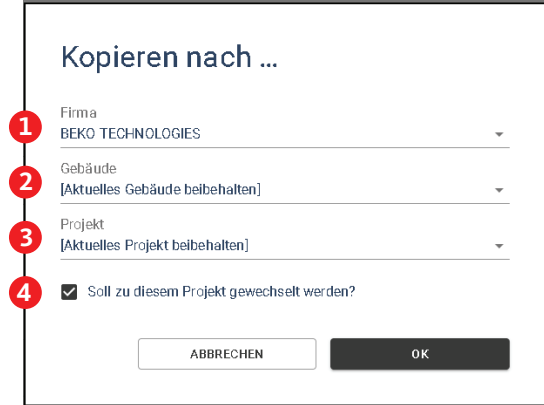

- 1. Firma in der die Leckage(n) kopiert werden sollen
- 2. [Aktuelles Gebäude beibehalten] → Gebäude mit dem Namen wird angelegt, sofern dieses noch nicht existiert
- 3. [Aktuelles Projekt beibehalten] → neues Projekt in der Firma wird angelegt mit dem gleichen Namen, falls dieses noch nicht existiert
- 4. Zielprojekt wird nach dem Kopierprozess angezeigt

Nach dem Kopieren befinden sich entsprechend ausgewählten Leckagen in beiden Projekten.

#### **Beim Verschieben von Leckagen wird folgender Dialog angezeigt:**

Wie bei dem Kopieren, können die Felder analog ausgefüllt werden.

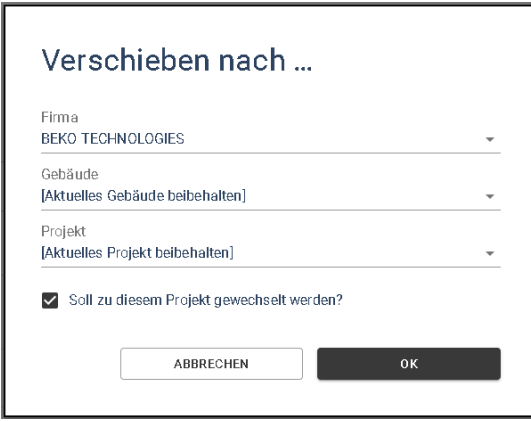

**Vor dem endgültigen Löschen einer Messung wird diese Meldung ausgegeben:**

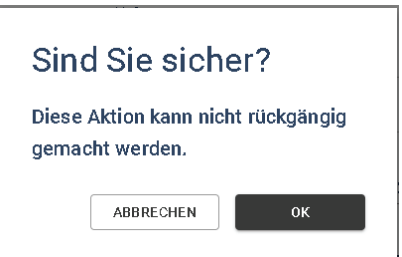

#### **Hinweis:**

Wenn eine Leckage versehentlich gelöscht wurde, kann sie aus dem Papierkorb wiederhergestellt werden.

### <span id="page-16-0"></span>7.4.3 Bericht erstellen

- 1. In der Messwertliste zum Projekt kann dann ein Bericht erstellt werden.
- 2. Die markierten oder gefilterten Leckagen oder auch alle Messungen werden dann in den Bericht übernommen.
- 3. Die Sortierung der Leckagen wird im Bericht berücksichtigt.

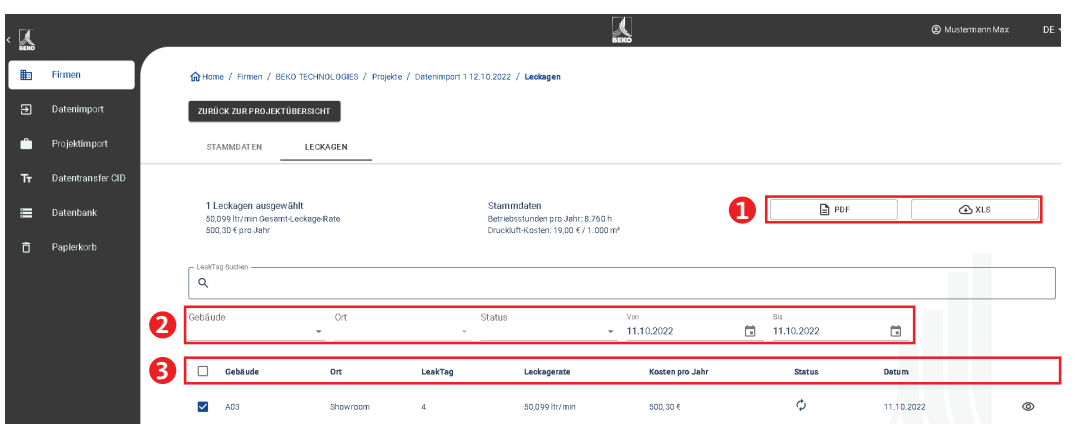

#### **Aufbau des Berichts:**

- 1. Deckblatt (Seite 1):
	- Der PDF-Bericht besteht aus einem Deckblatt mit Informationen über
		- Kunden, Auditor
		- Projektstammdaten
		- Ergebnisse der Messung
- 2. Leckage-Übersicht (Folgeseiten)
	- Je Leckage wird gezeigt:
	- Ort
	- Einsparpotentiale
	- Fehlerbehebung inklusive
	- Status und Priorität
- 3. Übersichtsseite (Schlussseite):
	- Ergebnisse der Messung

#### **Excel Bericht:**

Dieser Bericht zeigt im Wesentlichen die gleichen Informationen wie der PDF Bericht.

## <span id="page-17-0"></span>8. Projektimport

Um Daten zu sichern oder auszutauschen verfügt die **Leak Management V2** über eine Funktion "Projektimport", welche über das Home-Menü erreicht wird.

Diese Funktion importiert ein Projekt inklusive aller darin gespeicherten Gebäude und Leckagen. Gibt es bereits eine gleichnamige Firma, wird dieser ein zusätzliches Projekt hinzugefügt.

Gibt es noch keine gleichnamige Firma, wird die entsprechende Firma mit dem Projekt angelegt.

### 8.1 Projektexport

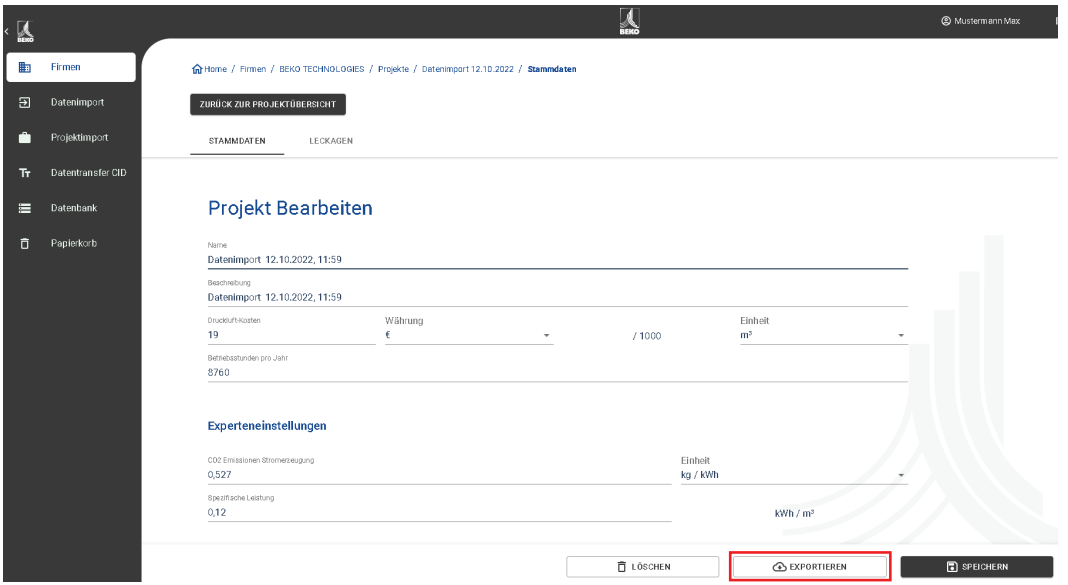

Das Projekt wird abgespeichert mittels der Schaltfläche "Projekt exportieren". So können Daten komfortabel zwischen verschiedenen Benutzern hin und her kopiert werden.

### 8.2 Projektimport

Verwenden Sie zum Importieren des Projekts das folgende Menü.

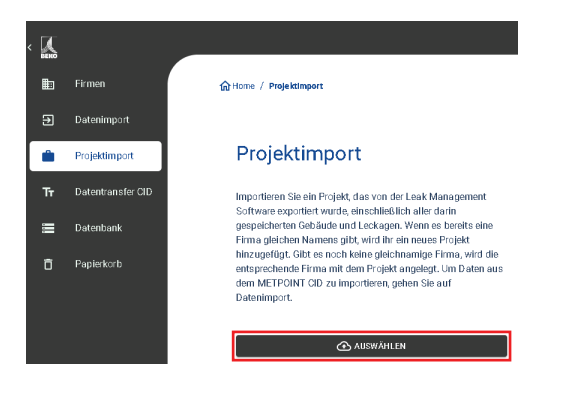

## <span id="page-18-0"></span>9. Datentransfer CID

Mit der **Leak Management V2** können Sie die Fehlerbehebungsdatenbank für das **METPOINT**® **CID** generieren.

Bei jedem Import erweitert die **Leak Management V2** die Datenbank mit den Eingaben im XML‑File der Leckage. Zusätzlich können Sie manuelle Eingaben hinzufügen.

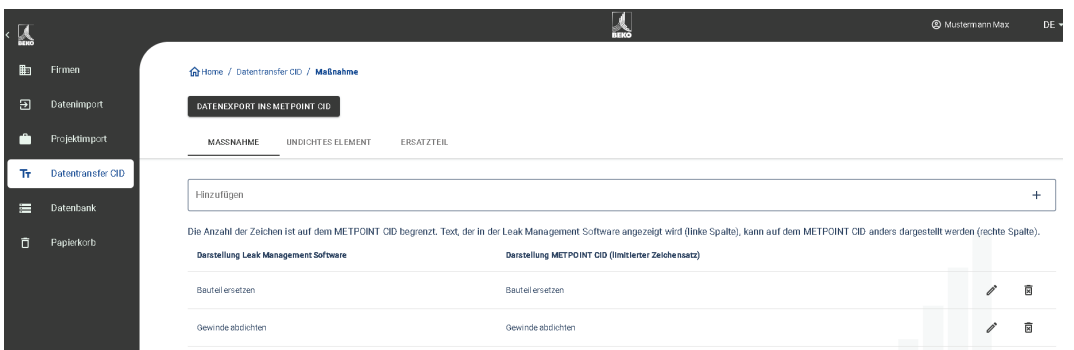

#### **Achtung:**

Das **METPOINT**® **CID** kann nur Zeichenketten mit einer gewissen Länge und einen begrenzten Zeichensatz darstellen. Sollte die Eingabe zu lange sein, schneidet die **Leak Management V2** diese ab, so dass diese ins **METPOINT**® **CID** importiert werden können.

In dem Exportprozess können Sie auswählen, welche Daten das zu exportierende XML‑File beinhalten soll:

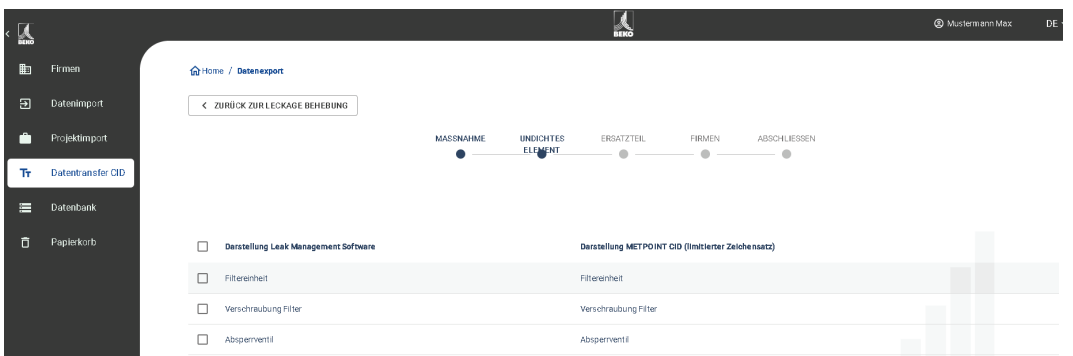

Die exportierte Datenbank hat eine maximale Länge von 1000 Elementen. Sollte diese Größe überschritten werden, befinden sich maximal 1000 Elemente in dem XML‑File.

Um die Daten ins **METPOINT**® **CID** zu importieren, speichern Sie das ZIP‑File auf dem mitgelieferten USB-Stick ab und entpacken Sie dieses dort.

Wenn Sie den USB-Stick ins **METPOINT**® **CID** eingesteckt haben, können Sie die Datenbank des **METPOINT**® **CID** updaten unter:

- 1. **METPOINT**® **CID** Export/Import
- 2. Import: Datenbank
- 3. XML‑File im Customers Ordner auswählen
- 4. Bereiche definieren

## <span id="page-19-0"></span>10. Papierkorb

Im Papierkorb werden gelöschte Objekte zwischengespeichert. Dies gilt für:

- Firmen
- Gebäude
- Projekte
- Leckagen

Sollte ein Objekt fälschlicherweise gelöscht worden sein, kann dieses durch Anklicken der Schaltfläche "Wiederherstellen" wiederhergestellt werden. Dem ursprünglichen Dateinamen wird im Papierkorb eine zufällige Zahlenkombination angehängt, damit es beim Wiederherstellen keine Kollision mit bestehenden Daten geben kann. Dieser Name kann im Nachhinein flexibel angepasst werden.

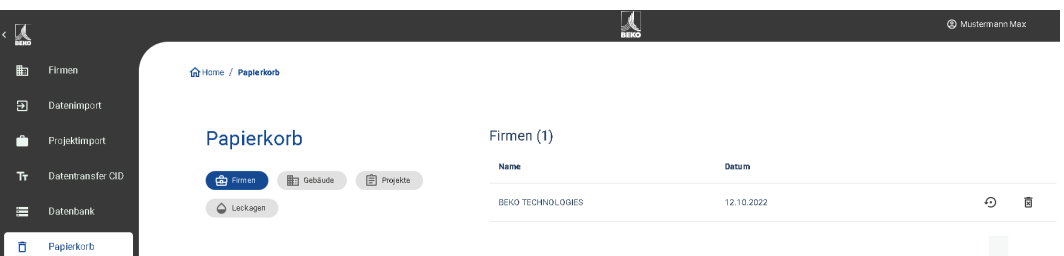

Wenn "Papierkorb leeren" betätigt wird, wird der gesamte Papierkorb gelöscht, es können aber auch einzelne Elemente in den Kategorien (Firmen, Gebäude, Projekte und Leckagen) gelöscht werden.

## <span id="page-20-0"></span>11. Datenbank

Es wird empfohlen, regelmäßige Backups durchzuführen und diese auf verschiedenen Speichermedien zu sichern.

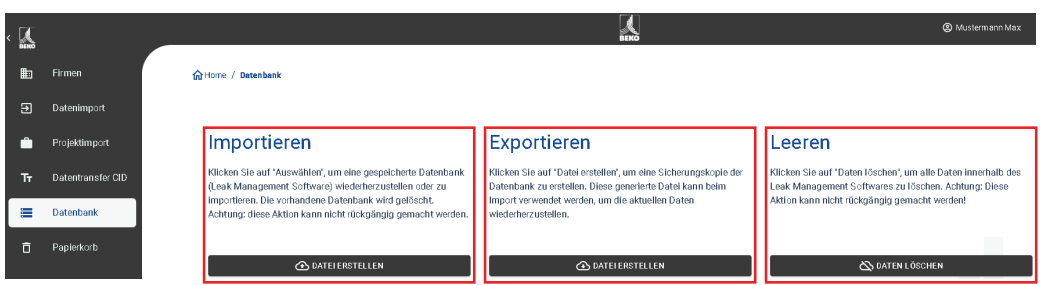

- 1. Mittels "Datenbank importieren" können Sie den zuvor exportierten Datenstand der Software **Leak Management** wiederherstellen. Hierfür die noch nicht entpackte Datenbank (ZIP‑File) einlesen.
- 2. Mittels "Datenbank exportieren" können Sie eine Sicherungsdatei erstellen, die den aktuellen Informationsstand der Software **Leak Management V2** abspeichert.
- 3. Mittels "Datenbank leeren" können Sie alle Daten innerhalb der Software **Leak Management V2** löschen.

#### **Achtung:**

Bitte achten Sie darauf, dass Sie die Datenbank der älteren Version der Software **Leak Management V2** nicht entpacken und das ZIP‑File direkt in die **Leak Management V2** importieren.

## <span id="page-21-0"></span>12. Notizen

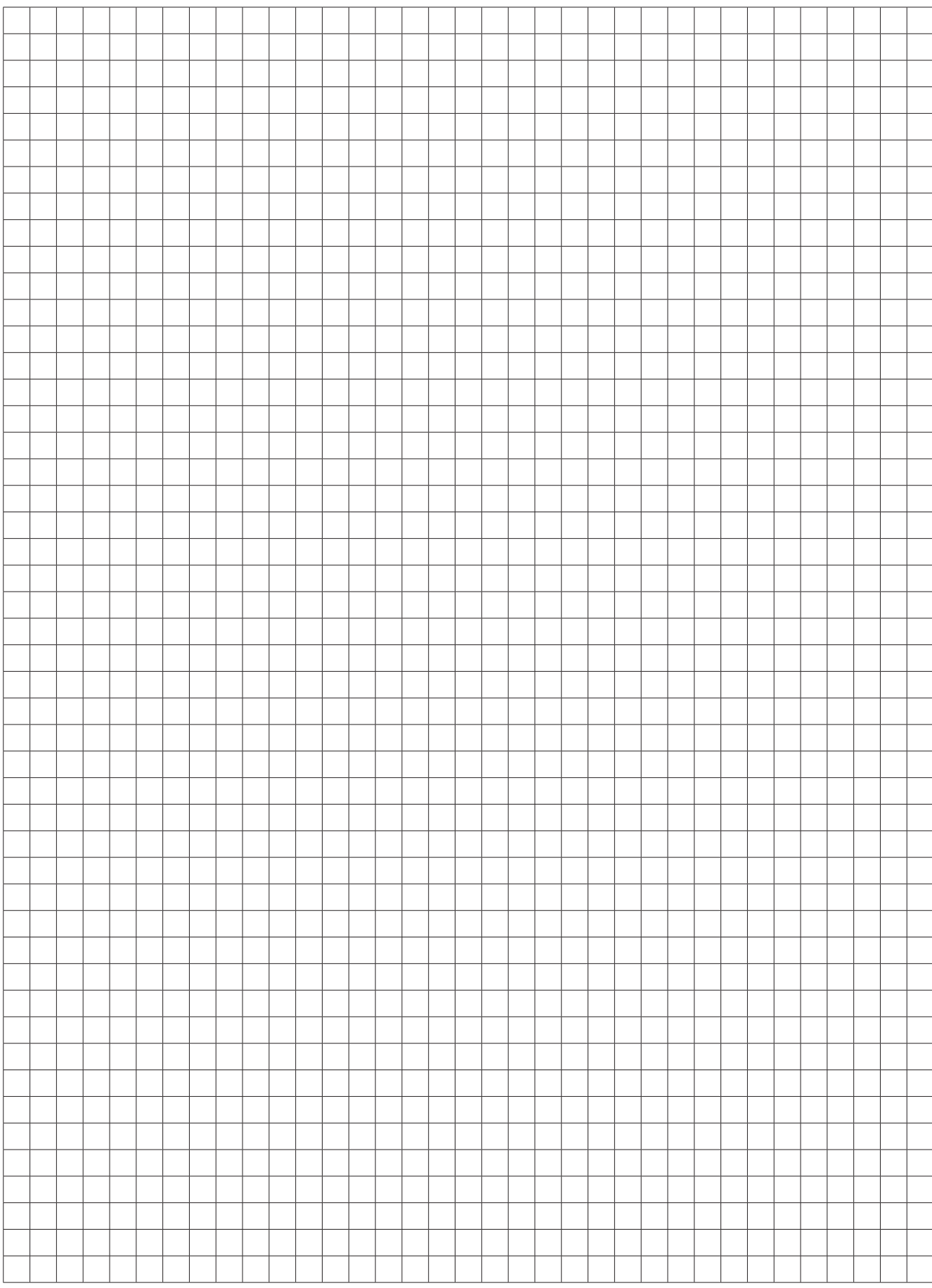

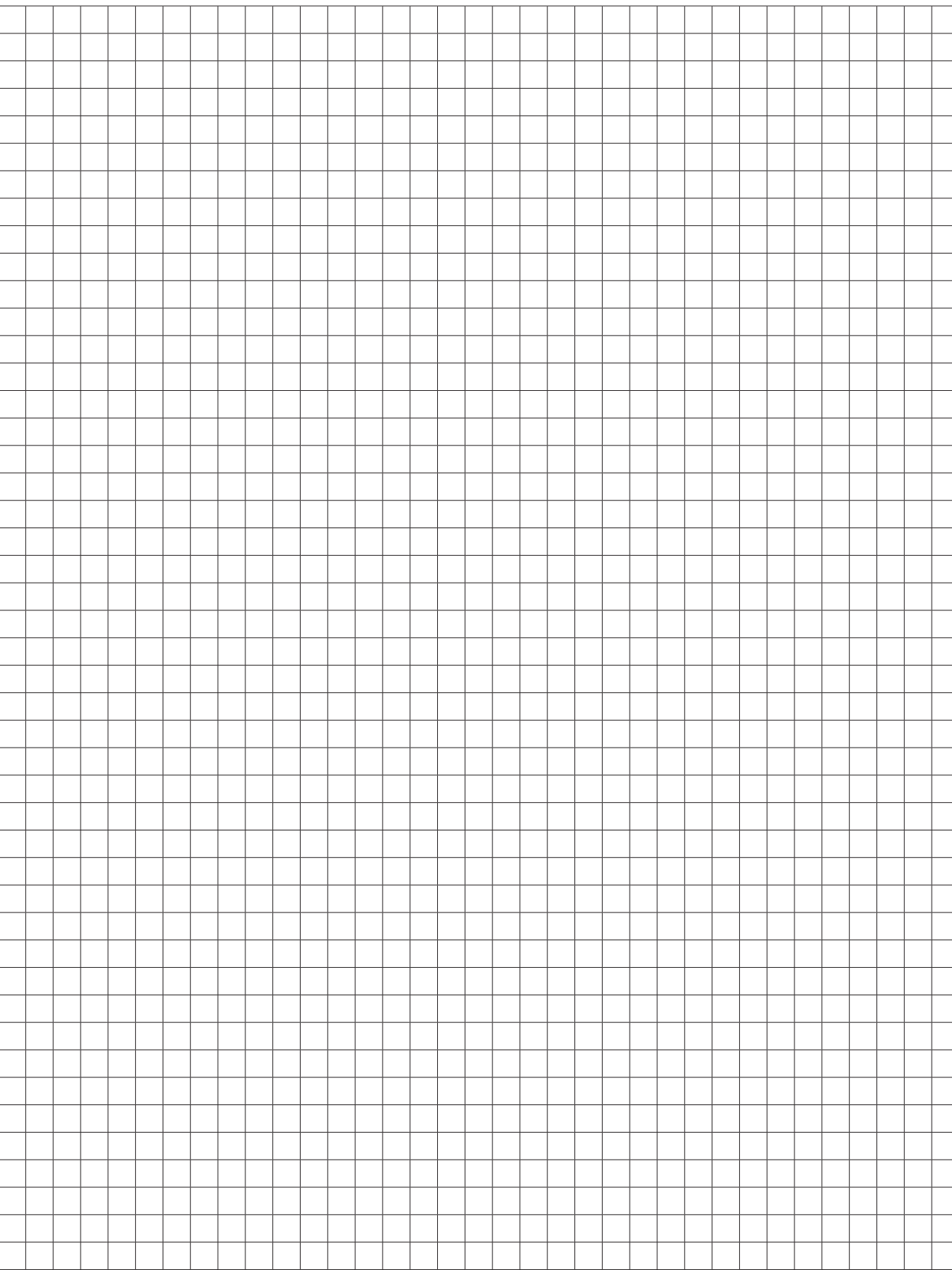

#### **BEKO TECHNOLOGIES GmbH** Im Taubental 7 D - 41468 Neuss Tel. +49 2131 988 0 Fax +49 2131 988 900 info@beko-technologies.com service-eu@beko-technologies.com **BEKO TECHNOLOGIES LTD.** Unit 11-12 Moons Park Burnt Meadow Road North Moons Moat Redditch, Worcs, B98 9PA Tel. +44 1527 575 778 info@beko-technologies.co.uk **BEKO TECHNOLOGIES S.à.r.l.** Zone Industrielle 1 Rue des Frères Rémy F - 57200 Sarreguemines Tél. +33 387 283 800 info@beko-technologies.fr service@beko-technologies.fr **BEKO TECHNOLOGIES B.V.** Veenen 12 NL - 4703 RB Roosendaal Tel. +31 165 320 300 benelux@beko-technologies.com service-bnl@beko-technologies.com **BEKO TECHNOLOGIES (Shanghai) Co. Ltd.**  Rm.715 Building C, VANTONE Center No.333 Suhong Rd.Minhang District 201106 Shanghai Tel. +86 (21) 50815885 info.cn@beko-technologies.cn service1@beko.cn **BEKO TECHNOLOGIES s.r.o.**  Na Pankraci 58 CZ - 140 00 Praha 4 Tel. +420 24 14 14 717 / +420 24 14 09 333 info@beko-technologies.cz **BEKO Tecnológica España S.L.**  Torruella i Urpina 37-42, nave 6 E - 08758 Cervelló Tel. +34 93 632 76 68 Mobil +34 610 780 639 info.es@beko-technologies.es **BEKO TECHNOLOGIES LIMITED**  Room 2608B, Skyline Tower, No. 39 Wang Kwong Road Kwoloon Bay Kwoloon, Hong Kong Tel. +852 2321 0192 Raymond.Low@beko-technologies.com **BEKO TECHNOLOGIES INDIA Pvt. Ltd.** Plot No.43/1 CIEEP Gandhi Nagar Balanagar Hyderabad IN - 500 037 Tel. +91 40 23080275 / +91 40 23081107 Madhusudan.Masur@bekoindia.com service@bekoindia.com **BEKO TECHNOLOGIES S.r.l** Via Peano 86/88 I - 10040 Leinì (TO) Tel. +39 011 4500 576 Fax +39 0114 500 578 info.it@beko-technologies.com service.it@beko-technologies.com **BEKO TECHNOLOGIES K.K** KEIHIN THINK Building 8 Floor 1-1 Minamiwatarida-machi Kawasaki-ku, Kawasaki-shi JP - 210-0855 Tel. +81 44 328 76 01 info@beko-technologies.jp **BEKO TECHNOLOGIES Sp. z o.o.** ul. Pańska 73 PL - 00-834 Warszawa Tel. +48 22 314 75 40 info.pl@beko-technologies.pl **BEKO TECHNOLOGIES S. de R.L. de C.** BEKO Technologies, S de R.L. de C.V. **BEKO TECHNOLOGIES CORP.** 900 Great Southwest Pkwy SW US - Atlanta, GA 30336 **ES HK FR CZ PL IN NL IT CN JP DE GB**

Blvd. Vito Alessio Robles 4602 Bodega 10 Zona Industrial Saltillo, Coahuila, 25107 Mexico Tel. +52(844) 218-1979 informacion@beko-technologies.com **MX**

**US**

Tel. +1 404 924-6900 Fax  $+1$  (404) 629-6666 beko@bekousa.com